# **HOW TO GUIDE**

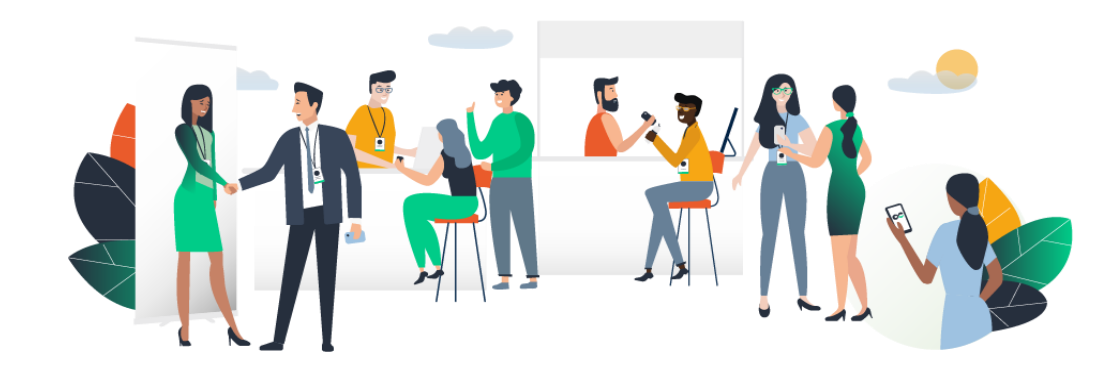

# **How does the program work ?**

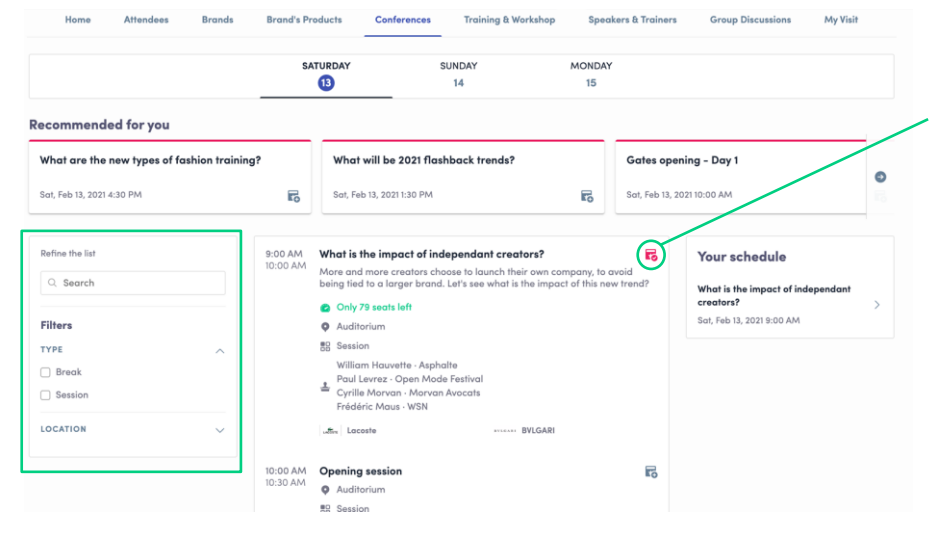

The tab of "**My Event**" allows you to see your own schedule. You can find there the **sessions** you are interested in, the **sponsors** and **partners** you bookmarked, as well as your confirmed **meetings**.

You can **export your program** by clicking on « Export to my calendar » or « Download PDF ».

The program tab gathers all sessions of the event. You can easily register to sessions by clicking on this logo.

**Note :** You can define your search by using **filters** located on the left side of the screen.

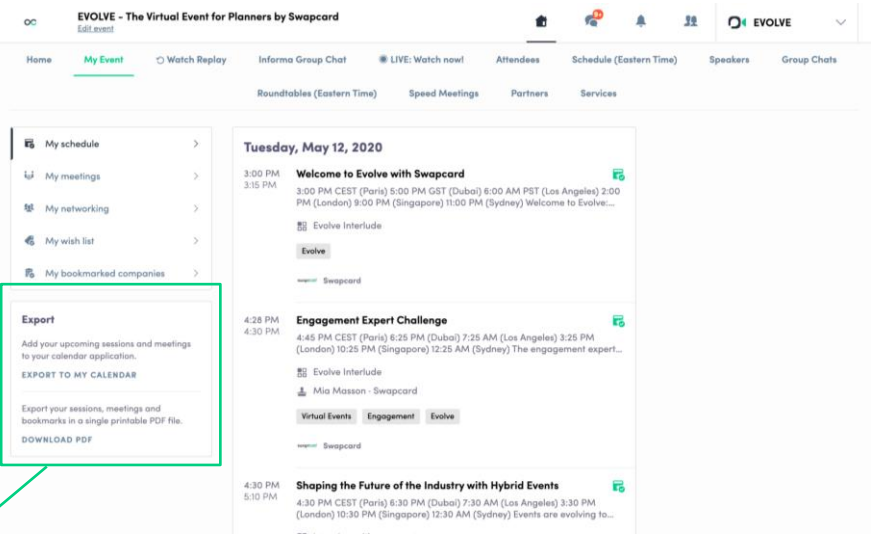

# **How to network ?**

In the home page of the event, you can access to the **Speakers** and **Attendees** lists.

Thanks to this, you can identify people of interest. Do not hesitate to contact them through the application to network and schedule '**face-to-face**' meetings with video calls.

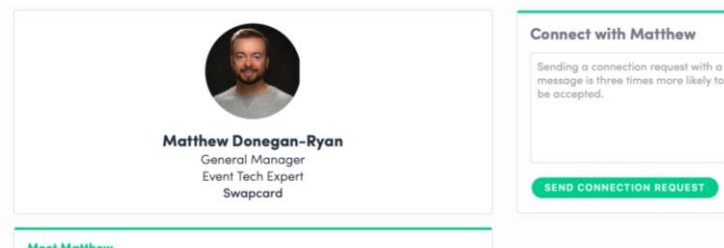

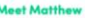

Skills

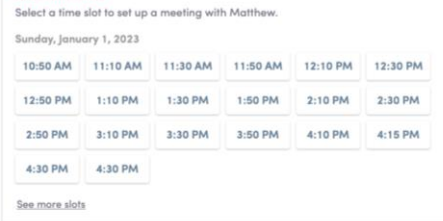

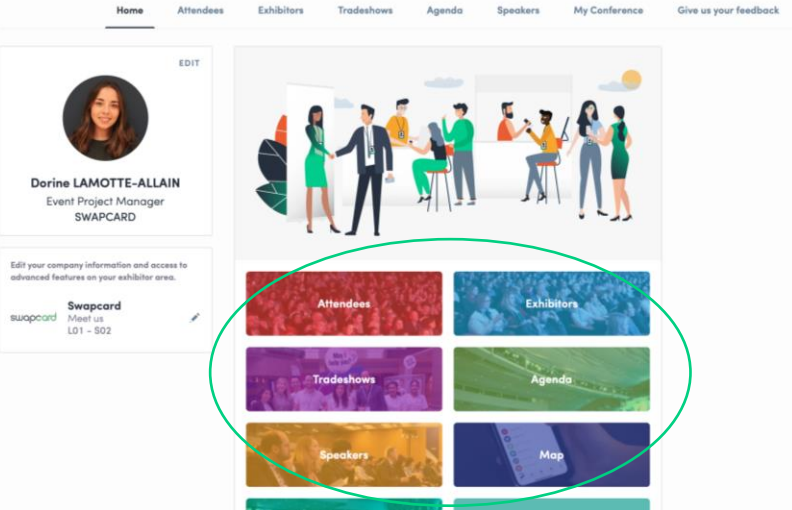

If you see time slots appearing on people's profiles, it means that the organizer has allowed scheduling meetings on the event. Don't loose time and ask for meetings to the people of your choice before all their slots are booked.

You can manage your availabilities from the "**My Event**" section of the application.

### **How to make a connection request ?**

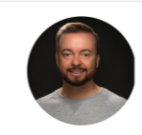

**Matthew Donegan-Ryan General Manager** Event Tech Expert Swapcard

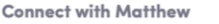

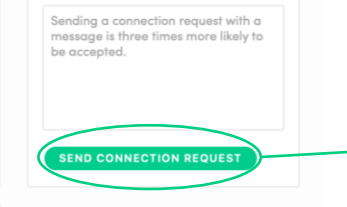

### **Meet Matthew**

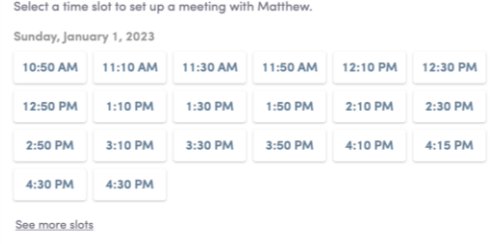

Skills

Di.

Supplier Non Member Events Meetings Virtual

To send a connection request to a person, go to someone's profile (via the list of participants, speakers, or a company profile) and click on SEND CONNECTION REQUEST.

**Tip :** We encourage you to write a message before sending your connection request to introduce yourself and explain the reason of your request.

You will be able to find all the people you have been in contact with in the "My Visit" button, in My Contacts tab.

## **How to request a meeting ?**

**Step 1** : Go to a person's profile - by going to the list of participants, speakers, or a sponsor's profile.

**Step 2 :** Click on one of the suggested meeting slots. If you want to see other slots, click on « see more slots ».

**Step 3 :** After selecting a slot and the virtual location, write a message to the person you want to meet. Once done, click on « send meeting request ».

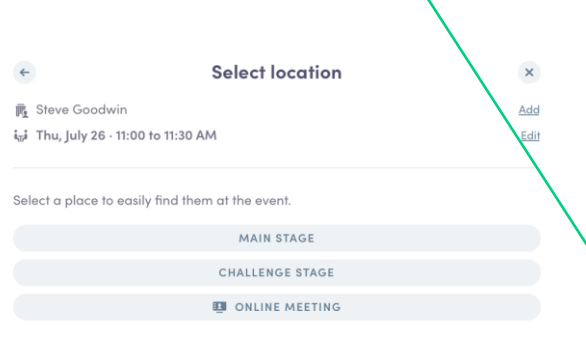

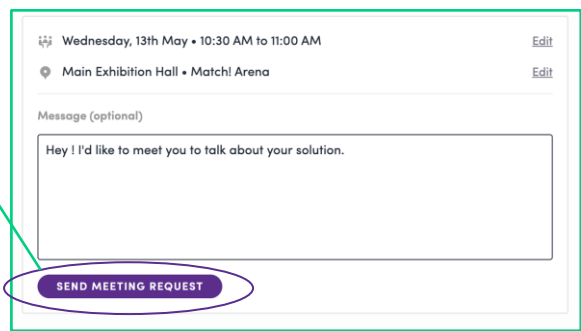

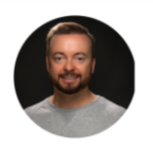

**Matthew Donegan-Ryan General Manager Event Tech Expert** Swapcard

### **Meet Matthew**

Select a time slot to set up a meeting with Matthew.

Sunday, January 1, 2023

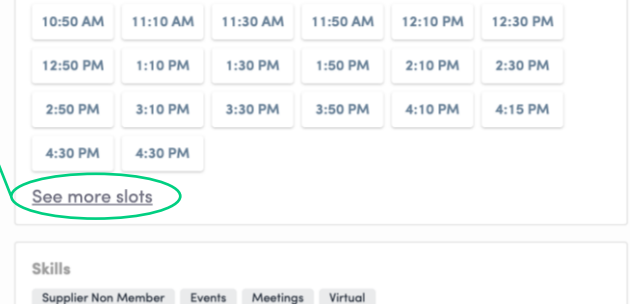

**Note:** If you plan to do a virtual meeting, select Online Meeting when choosing the location.

## **How to do a virtual meeting ?**

To do a virtual meeting, you must select the **virtual location** when requesting a meeting. (*See : How to request a meeting?)*

A few minutes before the meeting, go to the profile of the participant you have a meeting with, and click on the colored "**Meeting call**" button that will launch the video call (only available if the meeting is confirmed).

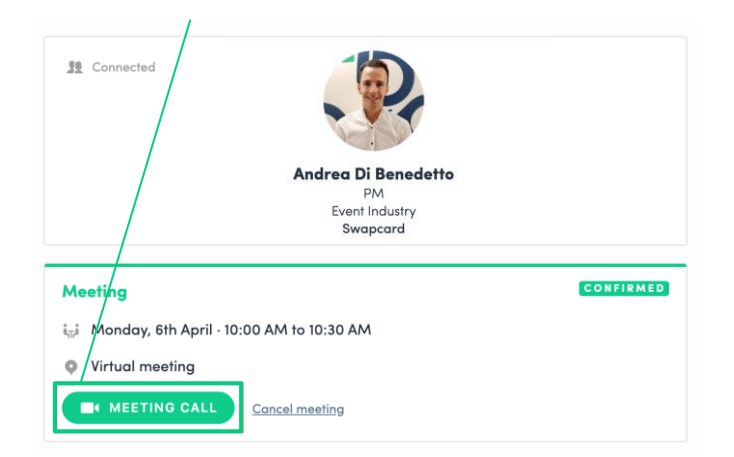

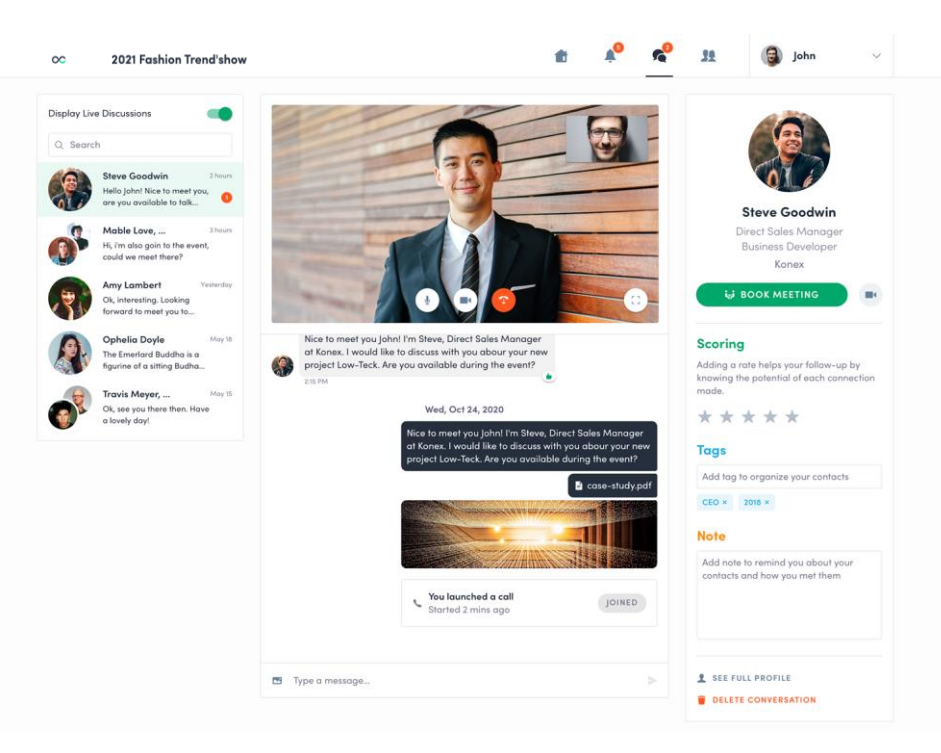